# **PERANCANGAN SISTEM INFORMASI AKADEMIK SMP NEGERI 2 SEMENDAWAI TIMUR BERBASIS WEB**

# **Kadek Eryana<sup>1</sup>, Merry Agustina<sup>2</sup>**

Fakultas Ilmu Komputer, Universitas Binadarma Email : kadekeryana $0@$ gmail.com $^1$ , [merry\\_agst@binadarma.ac.id](mailto:merry_agst@binadarma.ac.id2) $^2$ 

## **ABSTRAK**

Sekolah adalah tempat bagi siswa untuk belajar dan bersosialisasi dengan lingkungan mereka. Di era informasi saat ini, pengembangan sekolah bertumpu pada kebutuhan untuk mengikuti perkembangan teknologi dan kemampuan untuk mengakses dan memberikan informasi. Sekolah yang membutuhkan sistem informasi yang akurat dan efisien dapat dimintai pertanggungjawaban. Dalam rangka meningkatkan kualitas pendidikan, telah melampaui sekolah-sekolah yang memiliki Sistem Informasi terkomputerisasi sehingga dapat menghasilkan data yang akurat dan dapat membantu sekolah mengelola kegiatan belajar mengajar secara efektif dan efisien. Sistem Informasi Akademik berbasis web di SMP Negeri 2 Semendawai Timur adalah sistem yang menyediakan informasi laporan online yang terdiri dari laporan berbasis web, sehingga membantu kecepatan dan kualitas dalam menyampaikan informasi. Juga dengan informasi data berbasis web dapat diakses oleh waktu dan tempat yang tidak ditentukan. Dalam sistem ini, menu hanya dapat diakses oleh pengguna tertentu, yaitu siswa, instruktur dan administrator. Dari hasil penelitian di SMP Negeri 2 Semendawai Timur, kesimpulan dapat dibuat dengan membangun sistem informasi data subjek, data kelas siswa, penjadwalan dan penilaian yang lebih cepat dan dapat mengurangi kesalahan dalam proses pencatatan data dan mengurangi kesalahan dalam pengiriman data. laporan.

Kata kunci: sistem informasi, akademik, situs web.

#### *ABSTRACT*

*The school is a place for students to study and socialize with their environment. In the current information age, school development rests on the need to keep abreast of technological developments and the ability to access and provide information. Schools that need an accurate and efficient information system can be held accountable. In order to improve the quality of education, it has surpassed schools that have computerized Information Systems so as to produce accurate data and can help schools manage teaching and learning activities effectively and efficiently. Web-based Academic Information System at SMP Negeri 2 Semendawai Timur is a system that provides online report information consisting of web-based reports, thus helping speed and quality in delivering information. Also with web-based data information can be accessed by time and place that is not specified. In this system, the menu can only be accessed by certain users, namely students, instructors and administrators. The results of the research at SMP Negeri 2 Semendawai Timur, conclusions can be made by building a system of subject data information, student class data, scheduling and assessment faster and can reduce errors in the process of recording data and reduce errors in the delivery of reports.*

*Keywords: information systems, academic, website*.

#### **1. PENDAHULUAN**

SMP Negri 2 Semendawai Timur merupakan sekolah tingkat pertama yang berlandaskan pendidikan yang berada di Desa Tulungharapan, Kecamatan Semendawai Timur, Kabupaten OKU.Untuk saat ini SMPN 2 Semendawai Timur menggunakan sistem konvensional yaitu dengan menggunakan buku sebagai media pencatatan data seperti data siswa,data guru, data nilai dan data mata pelajaran. Hal ini dirasamerupakan sebuah kendala seperti pemrosesan data akademik membutuhkan waktu yang lebih lamadan sulit mendapatkan data yang akurat.

Sekolah ini sangatlah membutuhkan sistem informasi akademik untuk membantu pengumpulan dan pengolahan data guru, siswa, mata pelajaran serta nilai untuk hasil yang lebih efektif dan efisien dibandingkan dengan menggunakan buku. Sekolah adalah sistem interaksisosial suatu organisasi keseluruhan terdiri atas interaksipribadi terkait bersama dalam suatu hubungan organisasi[1]. Maka dari itu, gunapembentukan Sistem Informasi Akedemik berbasis Web sekolah tersebut akan lebih mudah dalam pengolahan data sistem informasi akademik. Sistem informasi akademik adalah sebuah sistem khusus untuk keperluan pengolahan data – data Akademik dengan penerapan teknologi komputer baik "hardware" maupun "software"[2].Untuk membantu mengatasi masalah tersebut sangat dibutuhkan aplikasi sistem Informasi Akademik Berbasis Web untuk mengolah data dan menampilkan data informasi mengenai data giru, siswa,dan mata pelajaran serta nilai di SMP Negri 2 Semendawai Timur. Akademik adalah lembaga pendidikan formal baik pendidikan anak usia dini, pendidikan dasar, pendidikan kejuruan maupun perguruan tinggi yang menyelenggarakan pendidikan vokasi dalam satu cabang atau sebagian cabang ilmu pengetahuan, teknologi dan atau seni tertentu[3].

Keuntungan yang di dapat lebih mempermudah dalam pencarian data dan mempermudah kinerja staf TU dalam mengelola data akan tersimpan secara aman dan mudah untuk di akses dan tidak rusak atau hilang. Dengan memperhatikan hal tersebut di atas, maka penulis berharap dapat memberikan alternatif sistem pengolahan Informasi Akademik yang baru dengan menerapkan sistem informasi akademik ke dalam sebuah website sekolah. Untuk itu, penulis mengambil judul "Perancamgan Sistem Informasi Akademik SMP Negeri 2 Semendawai Timur Berbasis Web.

## **2. METODE PENELITIAN**

#### **2.1. Metode Pengumpulan data**

Metode pengumpulan data yang digunakan dalam penelitian ini adalah:

a. Observasi

Dalam hal ini, penulis melakukan tehnik pengumpulan data dengan melakukan proses pengamatan secara langsung pada SMP Negri 2 Semendawai Timur untuk mengamati kegiatan yang sedang berlangsung dan mengumpulkan data yang berkaitan dengan sistem informasi akademik pada SMP Negri 2 Semendawai Timur.

b. Wawancara

dalam metode ini penulis mengumpulkan data dengan melakukan proses wawancara secara langsung dengan pihak sekolah yang terkait di dalamnya, seperti kepala sekolah, guru, siswa dan staf tata usaha yang terlibat dalam kegiatan belajar mengajar di sekolah tersebut, guna mendapat informasi yang ada pada SMP Negri 2 Semendawai Timur.

c. Studi Pustaka

Pengumpulan data dengan cara ini di lakukan dengan membaca buku referensi, jurnal ilmiah dan materi lainnya yang berhubungan dalam masalah yang ditinjau dalam menysun skripsi ini.

#### **2.2. Metode Pengembangan Sistem**

Metode Waterfall menurut Ian Sommerville, dalam pengembangannya metode *waterfall* memiliki beberapa tahapan yang berurutan yaitu: *requirement* (analisis kebutuhan), *design system* (desain sistem), *Coding*  (pengkodean)*& Testing* (pengujian), Penerapan Program, pemeliharaan. Tahapan tahapan dari metode *waterfall* adalah sebagai berikut[4] :

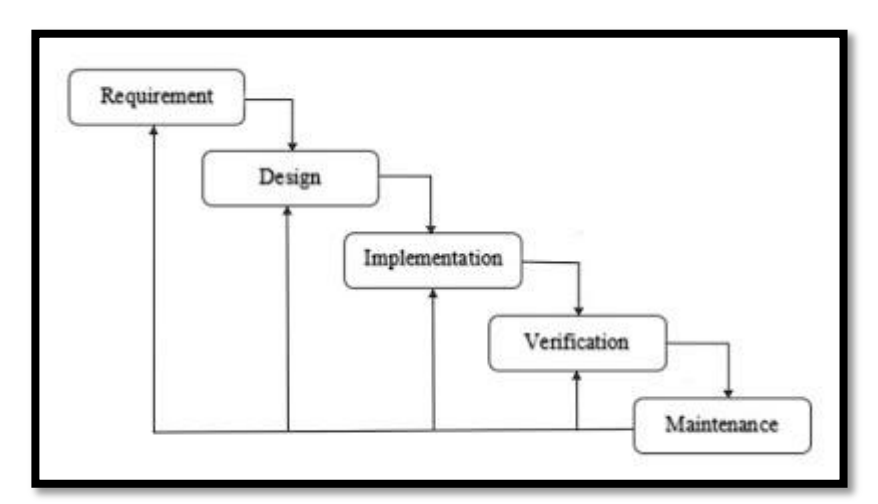

**Gambar 1.**Tahapan Metode *Waterfall.*

1. *Requirement Analisis*

Tahap ini pengembang sistem diperlukan komunikasi yang bertujuan untuk memahami perangkat lunak yang diharapkan oleh pengguna dan batasan perangkat lunak tersebut. Informasi ini biasanya dapat diperoleh melalui wawancara, diskusi atau survei langsung. Informasi dianalisis untuk mendapatkan data yang dibutuhkan oleh pengguna.

2. *System Design*

Spesifikasi kebutuhan dari tahap sebelumnya akan dipelajari dalam fase ini dan desain sistem disiapkan. Desain Sistem membantu dalam menentukan perangkat keras(hardware) dan sistem persyaratan dan juga membantu dalam mendefinisikan arsitektur sistem secara keseluruhan.

3. *Implementation*

Pada tahap ini, sistem pertama kali dikembangkan di program kecil yang disebut unit, yang terintegrasi dalam tahap selanjutnya. Setiap unit dikembangkan dan diuji untuk fungsionalitas yang disebut sebagai unit testing.

4. *Integration & Testing*

Seluruh unit yang dikembangkan dalam tahap implementasi diintegrasikan ke dalam sistem setelah pengujian yang dilakukan masing-masing unit. Setelah integrasi seluruh sistem diuji untuk mengecek setiap kegagalan maupun kesalahan.

5. *Operation & Maintenance*

Tahap akhir dalam model waterfall. Perangkat lunak yang sudah jadi, dijalankan serta dilakukan pemeliharaan. Pemeliharaan termasuk dalam memperbaiki kesalahan yang tidak ditemukan pada langkah sebelumnya. Perbaikan implementasi unit sistem dan peningkatan jasa sistem sebagai kebutuhan baru.

# **3. HASIL DAN PEMBAHASAN**

## **3.1. Antarmuka Bagi Admin**

Halaman antar muka bagi Admin merupakan halaman yang hanya admin saja dapat membuka dan melakukan pengelolaan sistem. Berikut halaman antar muka bagi Admin.

a. Tampilan *Form login*

Pada saat website dijalankan, maka akan langsung masuk halaman form login dengan mengisi username dan password. Jika pengisian benar maka akan masuk halaman utama pengguna tergantung pada hak akses pengguna sistem. Dan sebaliknya jika pengisian username dan password salah maka akan menampilkan pesan bahwa username atau password salah. Tampilan login dapat dilihat pada gambar berikut ini :

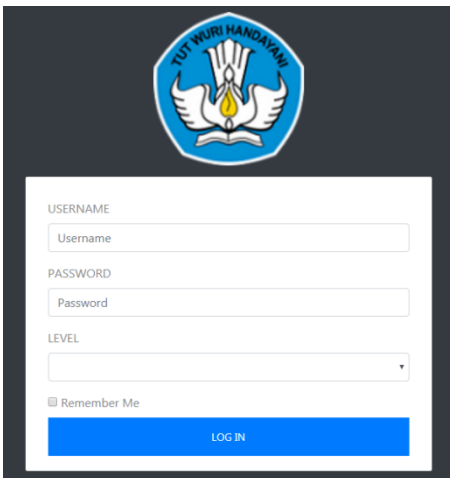

**Gambar 2.** Tampilan *Form Login*

b. Halaman Dashboard

Halaman Dashboard akan tampil pertama setelah petugas berhasil login untuk halaman Dashboard dapat dilihat pada gambar berikut.

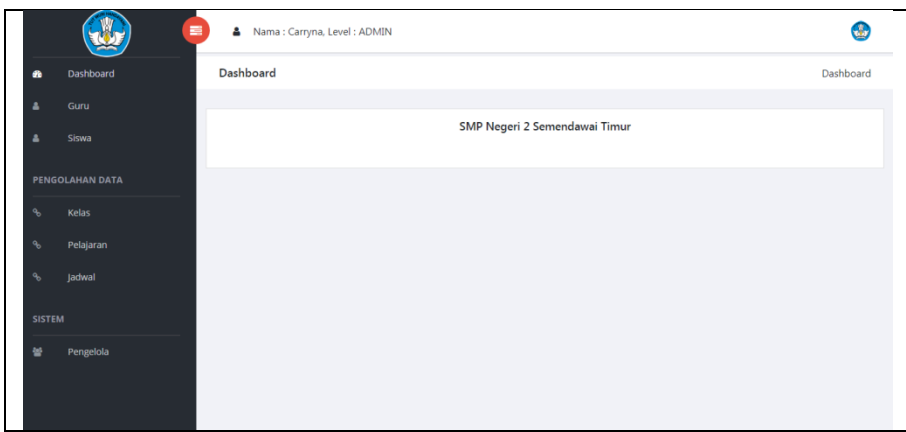

**Gambar 3.**Halaman *Dashboard*

## c. Tampil Halaman Guru

Halaman data guru merupakan halaman yang diigunakan untuk menampikan informasi data guru. Berikut tampilan halaman data guru terlihat pada gambar berikut.

|                | <b>Tambah Data</b> |                          |             |              |                                |                                                         |
|----------------|--------------------|--------------------------|-------------|--------------|--------------------------------|---------------------------------------------------------|
| No             | NIP Guru           | Nama Guru                | Alamat      | Telepon      | Mata Pelajaran                 | Action                                                  |
| 1              | 6535123            | yanti s.pd               | tuqumulya   | 082289762145 | Pendidikan Kewarga<br>Negaraan | ÷.<br>$\boxed{\mathscr{L}}$<br>$\overline{\mathscr{F}}$ |
| $\overline{2}$ | 198204022006042017 | Kadek Anggraeni,<br>S.Ag | karya bakti | 082311907819 | <b>AGAMA</b>                   | $\mathbb{Z}$<br>÷.<br>$\overline{a}$                    |
| 3              | 197011301997032002 | Ekon Sriwaltuti, s.pd.   | Bumi Agung  | 082185904101 | Pendidikan Kewarga<br>Negaraan | $+$ $\alpha$<br>$\overline{\mathscr{F}}$                |
| $\overline{4}$ | 197011181990011000 | Sugiyono, s.pd.          | Purwodadi   | 081264729543 | <b>IPA</b>                     | ÷.<br>$\overline{\mathscr{A}}$<br>Ħ                     |
| 5              | 196506251997031003 | Drs. Boimin              | Lubuk Harjo | 082344111538 | <b>MATEMATIKA</b>              | $+$ $\alpha$<br>$\overline{\mathscr{F}}$                |

**Gambar 4.**Halaman Guru

Jika diklik tombol "Tambah Data" pada posisi paling kiri atas tabel maka akan menampilkan halaman baru untuk menambah data guru baru. Berikut tampilan halaman tambah guru terlihat pada gambar berikut.

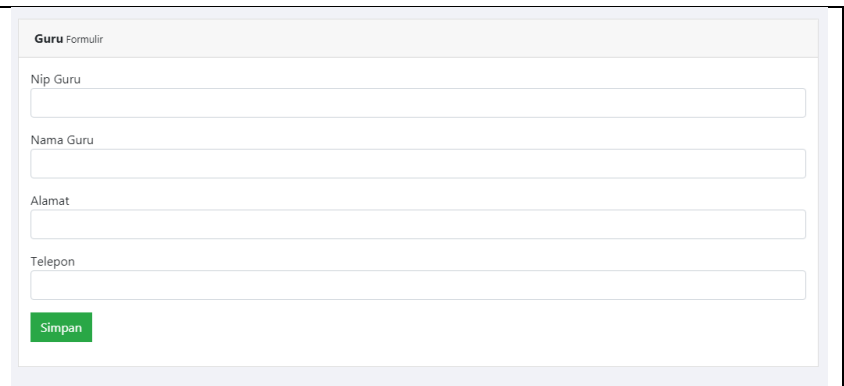

**Gambar 5.** Halaman Tambah Guru

Jika diklik tombol aksi icon tambah pelajaran pada posisi paling kanan dalam tabel maka akan menampilkan halaman baru untuk menambah data pelajaran guru. Berikut tampilan halaman tambah data pelajaran guru terlihat pada gambar berikut.

# Bina Darma Conference on Computer Science 2020 e-ISSN: 2685-2683p-ISSN: 2685-2675

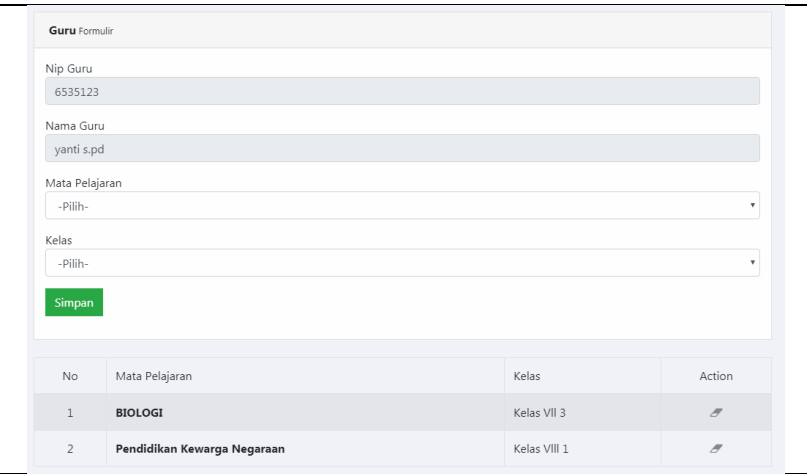

**Gambar 6.**Halaman Tambah Guru

Pada bagian paling kanan dalam tabel akan terdapat tombol aksi icon tambah pelajaran, ubah dan hapus, tombol ini digunakan untuk mengubah data guru atau menghapus data guru. Berikut tombol aksi terlihat pada gambar berikut.

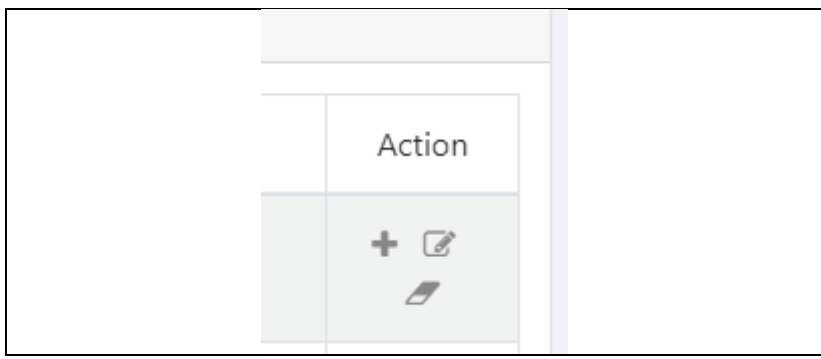

**Gambar 7.**Halaman Tombol Aksi

d. Tampil Halaman Siswa

Halaman data siswa merupakan halaman yang diigunakan untuk menampikan informasi data siswa. Berikut tampilan halaman data siswa terlihat pada gambar berikut.

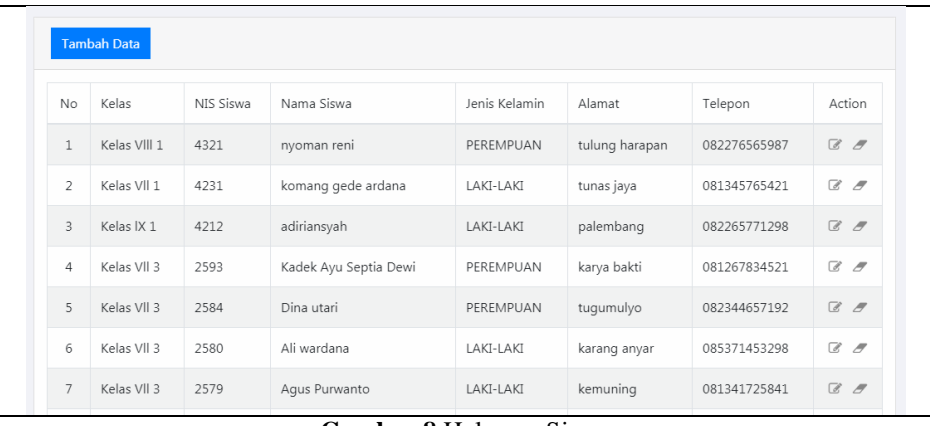

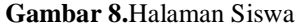

Jika diklik tombol "Tambah Data" pada posisi paling kiri atas tabel maka akan menampilkan halaman baru untuk menambah data siswa baru. Berikut tampilan halaman tambah siswa terlihat pada gambar berikut.

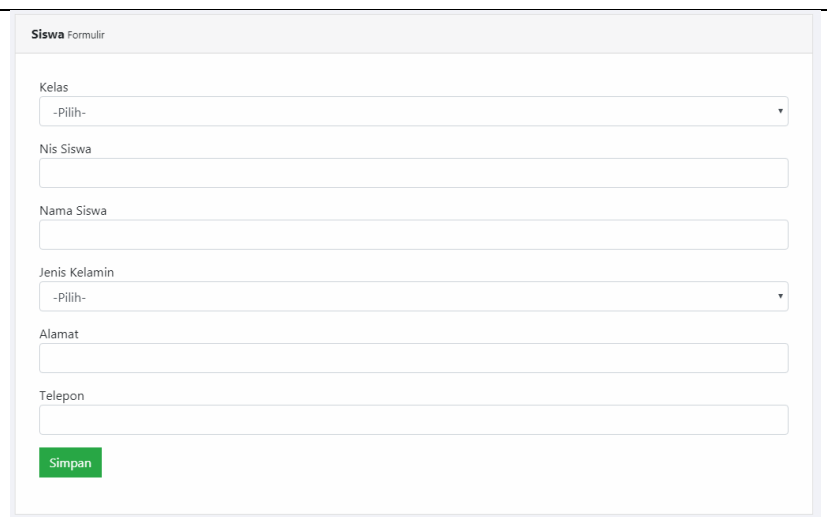

**Gambar 9.** Halaman Tambah Siswa

Pada bagian paling kanan dalam tabel akan terdapat tombol aksi icon ubah dan hapus, tombol ini digunakan untuk mengubah data siswa atau menghapus data siswa. Berikut tombol aksi terlihat pada gambar berikut.

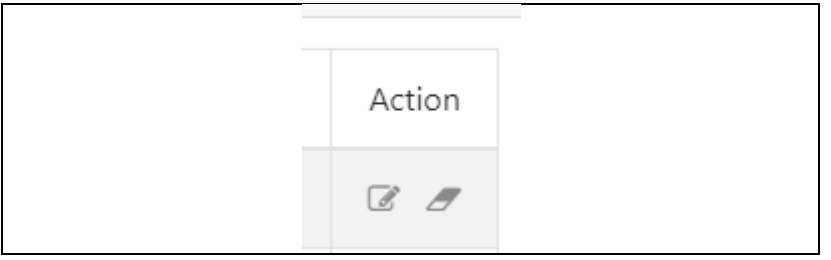

**Gambar 10.**Halaman Tombol Aksi

## e. Tampil Halaman Kelas

Halaman data kelas merupakan halaman yang diigunakan untuk menampikan informasi data kelas. Berikut tampilan halaman data kelas terlihat pada gambar berikut.

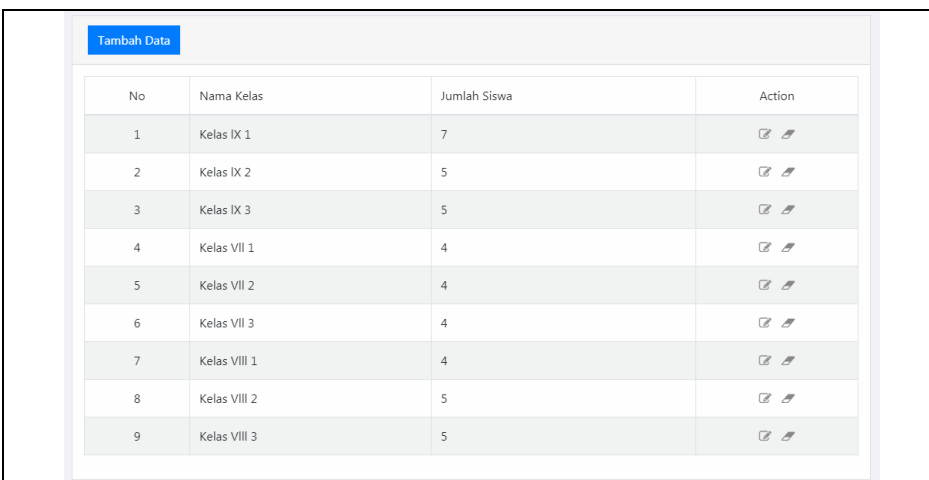

# **Gambar 11.**Halaman Kelas

Jika diklik tombol "Tambah Data" pada posisi paling kiri atas tabel maka akan menampilkan halaman baru untuk menambah data kelas baru. Berikut tampilan halaman tambah kelasterlihat pada gambar berikut.

## Bina Darma Conference on Computer Science 2020 e-ISSN: 2685-2683p-ISSN: 2685-2675

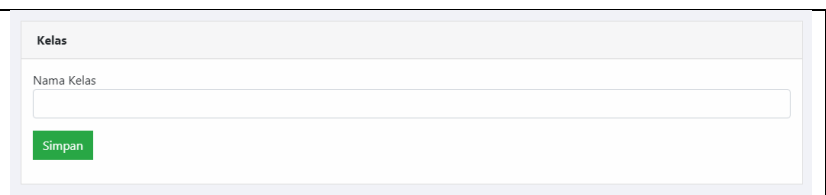

**Gambar 12.**Halaman Tambah Kelas

Pada bagian paling kanan dalam tabel akan terdapat tombol aksi icon ubah dan hapus, tombol ini digunakan untuk mengubah data kelas atau menghapus data kelas. Berikut tombol aksi terlihat pada gambar berikut.

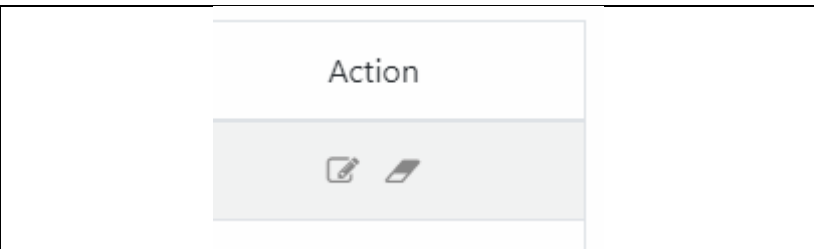

**Gambar 13.** Halaman Tombol Aksi

f. Tampil Halaman Pelajaran

Halaman data pelajaran merupakan halaman yang diigunakan untuk menampikan informasi data pelajaran. Berikut tampilan halaman data pelajaran terlihat pada gambar berikut.

| <b>No</b>       | Nama Pelajaran              | Jumlah Materi | Action                                                                  |
|-----------------|-----------------------------|---------------|-------------------------------------------------------------------------|
|                 |                             |               |                                                                         |
| $\mathbf{1}$    | AGAMA                       |               | $\begin{array}{ccc} \mathbb{Z} & \mathbb{Z} \end{array}$                |
| $\overline{2}$  | <b>BAHASA INDONESIA</b>     |               | $\mathcal C$ $\mathcal F$                                               |
| $\overline{3}$  | <b>BAHASA INGGRIS</b>       |               | $\begin{array}{ccc} \mathbb{Z} & \mathbb{Z} \end{array}$                |
| $\overline{4}$  | <b>BIOLOGI</b>              |               | Z                                                                       |
| 5               | IPA                         |               | $\begin{array}{ccccc} \mathbb{Z} & \mathbb{Z} & \mathbb{Z} \end{array}$ |
| 6               | IPS                         |               | $\begin{array}{ccc} \mathbb{Z} & \mathbb{Z} \end{array}$                |
| $7\overline{ }$ | MATEMATIKA                  |               | $\begin{array}{ccc} \mathbb{Z} & \mathbb{Z} \end{array}$                |
| 8               | Pendidikan Kewarga Negaraan |               | $\begin{array}{ccc} \mathbb{Z} & \mathbb{Z} \end{array}$                |
| $\overline{9}$  | PENJAS                      |               | $\begin{array}{ccc} \mathbb{Z} & \mathbb{Z} \end{array}$                |
| 10              | SEJARAH                     |               | $\mathcal C$ $\mathcal F$                                               |

**Gambar14.** Halaman Pelajaran

Jika diklik tombol "Tambah Data" pada posisi paling kiri atas tabel maka akan menampilkan halaman baru untuk menambah data pelajaran baru. Berikut tampilan halaman tambah pelajaran terlihat pada gambar berikut.

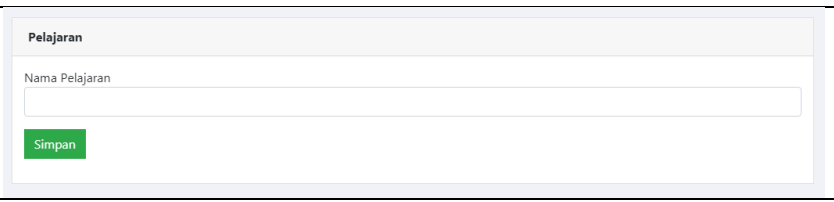

**Gambar 15.**Halaman Tambah Pelajaran

Pada bagian paling kanan dalam tabel akan terdapat tombol aksi icon ubah dan hapus, tombol ini digunakan untuk mengubah data pelajaran atau menghapus data pelajaran. Berikut tombol aksi terlihat pada gambar berikut.

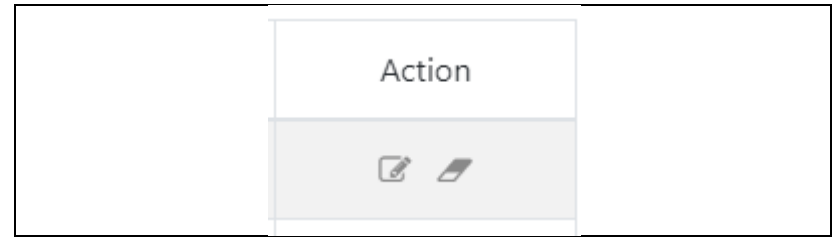

**Gambar 16.**Halaman Tombol Aksi

#### g. Tampil Halaman Jadwal

Halaman data jadwal merupakan halaman yang diigunakan untuk menampikan informasi data jadwal berdasarkan kelas yang dipilih. Berikut tampilan halaman data pilih kelas untuk jadwal pelajaran terlihat pada gambar berikut.

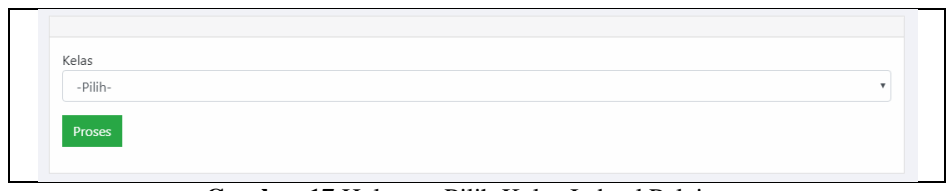

**Gambar 17.**Halaman Pilih Kelas Jadwal Pelajaran

Setelah dipilh maka akan tampil halaman jadwal pelajaran. Berikut tampilan halaman data jadwal terlihat pada gambar berikut.

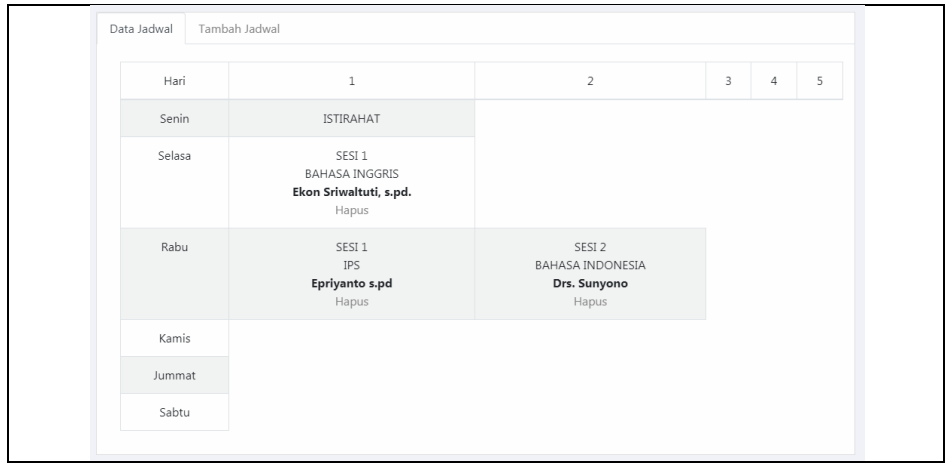

**Gambar 18.**Halaman Data Jadwal

Jika diklik tombol "Tambah Jadwal" pada posisi tab kedua atas tabel maka akan menampilkan halaman baru untuk menambah data jadwal baru. Berikut tampilan halaman tambah jadwalterlihat pada gambar berikut.

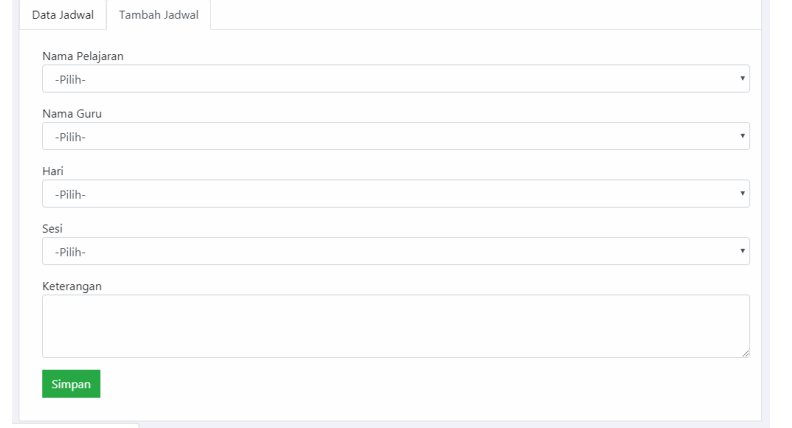

**Gambar 19.**Halaman Tambah Jadwal

## h. Tampil Halaman Pengelola

Halaman pengelola merupakan halaman yang diigunakan untuk menampikan informasi data pengelola sistem yang berhak menjalanakan sistem. Berikut tampilan halaman data pengelola sistem terlihat pada gambar berikut.

| Tambah Data    |                       |       |                          |
|----------------|-----------------------|-------|--------------------------|
| No             | Nama Pengelola        | Level | Action                   |
| $\mathbf{1}$   | Kadek Anggraeni, S.Ag | GURU  | $\overline{a}$           |
| $\overline{2}$ | Drs. Sunyono          | GURU  | $\sigma$                 |
| 3              | Drs. Boimin           | GURU  | $\overline{\mathscr{F}}$ |
| $\overline{4}$ | yanti s.pd            | GURU  | $\overline{a}$           |
| 5              | Kadek                 | GURU  | $\sigma$                 |
| $\,$ 6 $\,$    | Carryna               | ADMIN | $\overline{\mathscr{F}}$ |

**Gambar 20.** Halaman Pengelola

Jika diklik tombol "Tambah Data" pada posisi paling kiri atas tabel maka akan menampilkan halaman baru untuk menambah data pengelola baru. Berikut tampilan halaman tambah pengelola terlihat pada gambar berikut.

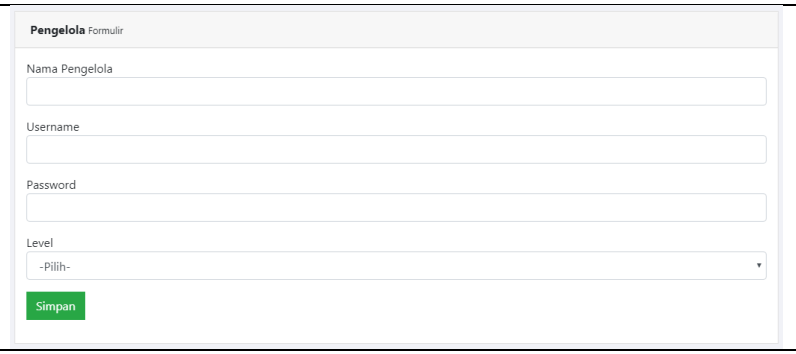

**Gambar 21.**Halaman Tambah Pengelola

Pada bagian paling kanan dalam tabel akan terdapat tombol aksi icon hapus, tombol ini digunakan untuk menghapus data pengelola. Berikut tombol aksi terlihat pada gambar berikut.

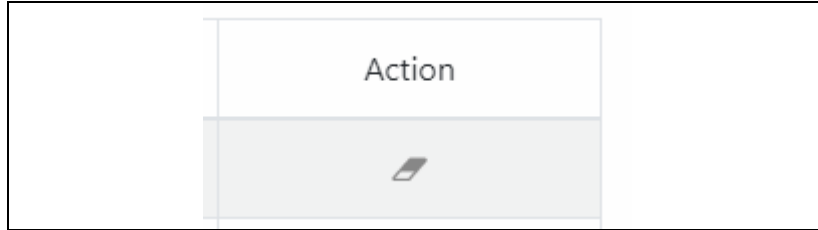

**Gambar 22.**Halaman Tombol Aksi

## **3.2. Antarmuka Bagi Guru**

Halaman antar muka bagi guru merupakan halaman yang hanya guru saja dapat membuka dan melakukan pengelolaan sistem. Berikut halaman antar muka bagi Guru.

# a. Halaman Login

Halaman Login akan tampil pertama kali jika pengelola sistem masuk ke dalam sistem. Untuk halaman Login dapat dilihat pada gambar berikut.

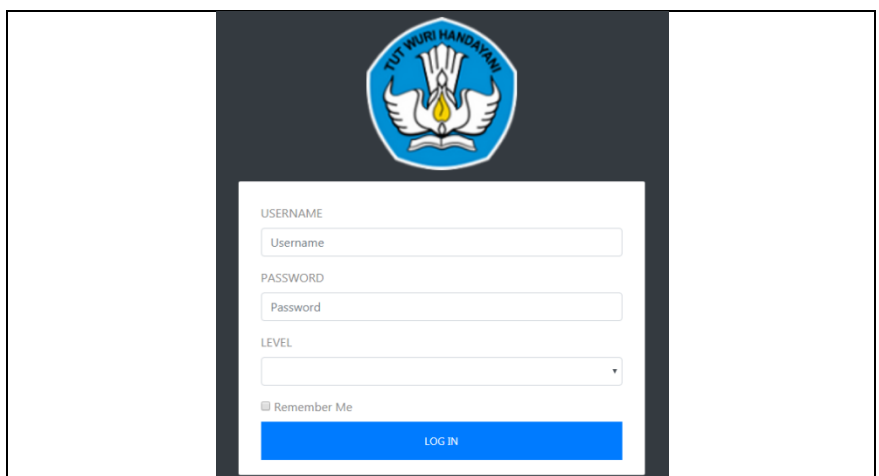

**Gambar 23.**Halaman *Login*

#### b. Halaman Dashboard

Halaman Dashboard akan tampil pertama setelah petugas berhasil login Untuk halaman Dashboard dapat dilihat pada gambar berikut.

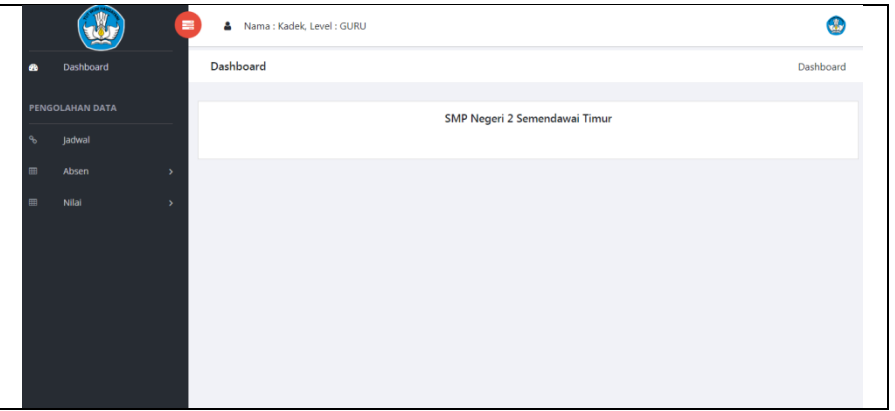

**Gambar 24.**Halaman *Dashboard*

#### c. Halaman Informasi Jadwal

Halaman inormasi jadwal digunakan guru untuk melihat jadwal mengajar mereka lengkap denga jam dan kelas. Untuk halaman Informasi Jadwal dapat dilihat pada gambar berikut.

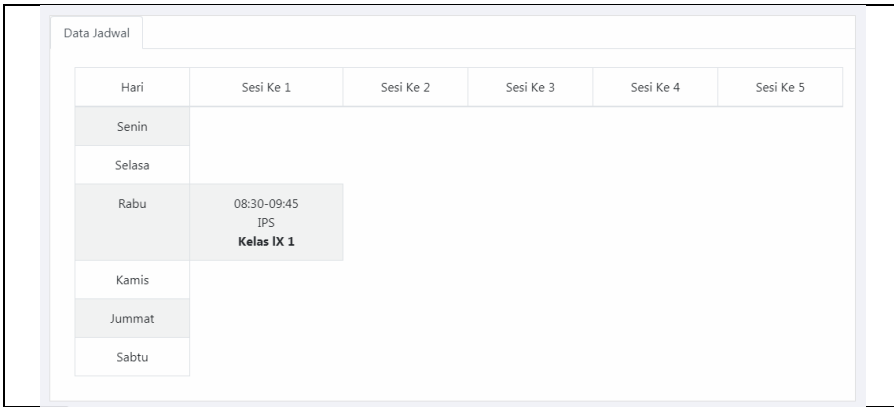

**Gambar 25.**Halaman Jadwal

d. Tampil Halaman Absen

Halaman absensi merupakan halaman yang diigunakan untuk menampikan informasi data absen berdasarkan kelas yang dipilih. Berikut tampilan halaman data pilih kelas untuk absen terlihat pada gambar berikut.

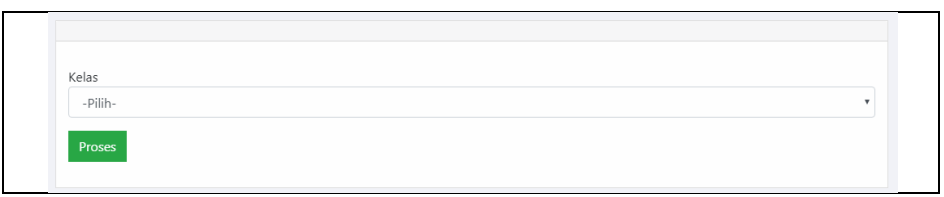

**Gambar 26.**Halaman Pilih Kelas Absen

Setelah dipilh maka akan tampil halaman data siswa untuk absensi. Berikut tampilan halaman data absen terlihat pada gambar berikut.

| No                      | Nis  | Nama Siswa         | Hadir | Sakit | Izin | Alfa |
|-------------------------|------|--------------------|-------|-------|------|------|
| $1\,$                   | 4212 | adiriansyah        |       |       |      |      |
| $\overline{2}$          | 2290 | Afista Dwi Anggoro |       |       |      |      |
| $\overline{\mathbf{3}}$ | 2291 | Ardi Ferdiansyah   |       |       |      |      |
| $\overline{4}$          | 2293 | fitriya            |       |       |      |      |
| 5                       | 2294 | Iluh Yuliantari    |       |       |      |      |
| 6                       | 2296 | Kadek Deni         |       |       |      |      |
| $\overline{7}$          | 2322 | kadek saina        |       |       |      |      |

**Gambar 27.**Halaman Data Absen

Jika diklik tombol "Cetak" pada posisi paling kiri bawah tabel maka akan menampilkan halaman siswa yang siap untuk di print. Berikut tampilan halaman cetak nama siswa untuk absen terlihat pada gambar berikut.

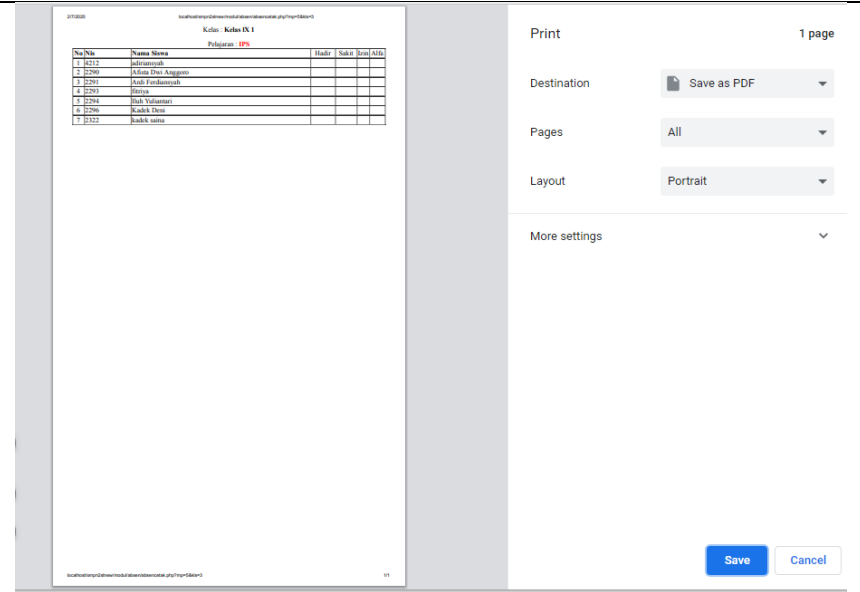

**Gambar 28.**Halaman Cetak Siswa Untuk Absen

# e. Tampil Halaman Nilai

Halaman nilai merupakan halaman yang diigunakan untuk meberikan nilai sesuai pelajaran berdasarkan kelas yang dipilih. Berikut tampilan halaman data pilih kelas untuk nilaiterlihat pada gambar berikut.

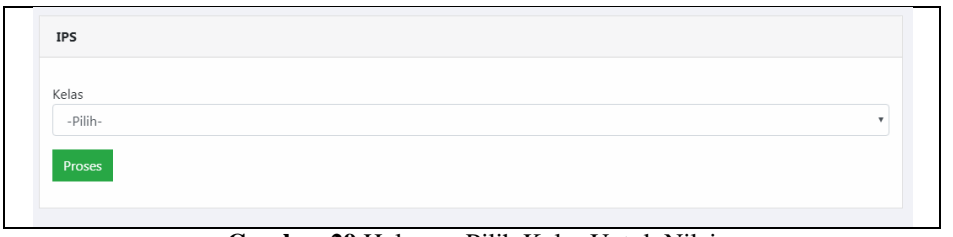

**Gambar 29.**Halaman Pilih Kelas Untuk Nilai

Setelah dipilh maka akan tampil halaman data siswa untuk input data nilai. Berikut tampilan halaman input nilai terlihat pada gambar berikut.

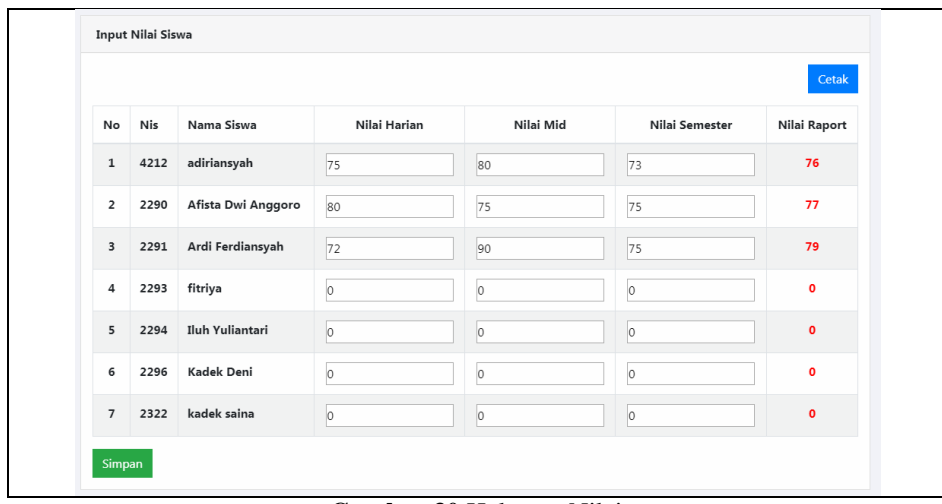

**Gambar 30.**Halaman Nilai

Jika diklik tombol "Cetak" pada posisi paling kanan atas tabel maka akan menampilkan halaman nilai yang siap untuk di print. Berikut tampilan halaman cetak nilai terlihat pada gambar berikut.

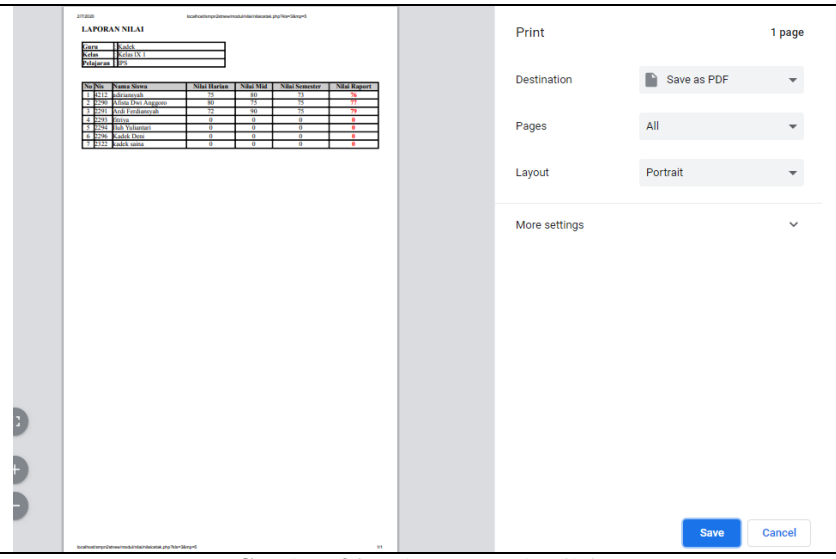

**Gambar 31.**Halaman Cetak Nilai

## **3.3. Antarmuka Bagi Siswa**

Halaman antar muka bagi guru merupakan halaman yang hanya siswa saja dapat membuka dan melakukan pengelolaan sistem. Berikut halaman antar muka bagi Siswa.

# a. Halaman Login

Halaman Login akan tampil pertama kali jika pengelola sistem masuk ke dalam sistem. Untuk halaman Login dapat dilihat pada gambar berikut.

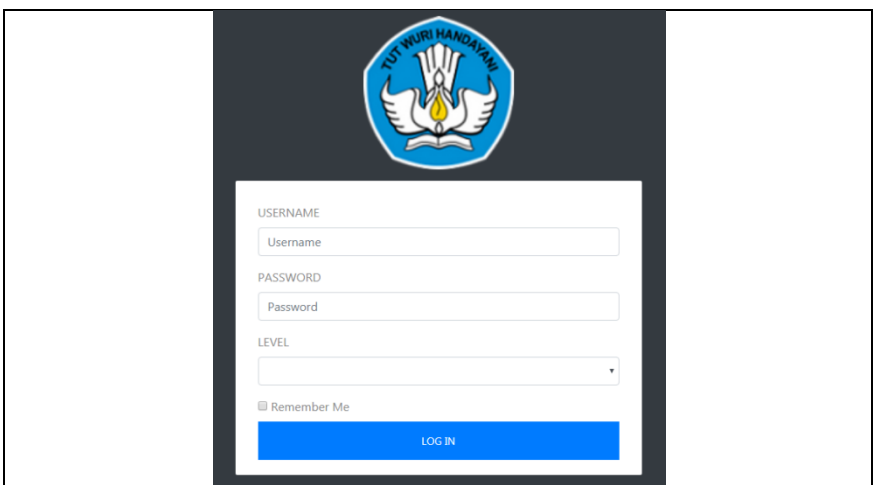

**Gambar 32.**Halaman *Login*

#### b. Halaman Dashboard

Halaman Dashboard akan tampil pertama setelah siswa berhasil login Untuk halaman Dashboard dapat dilihat pada gambar berikut.

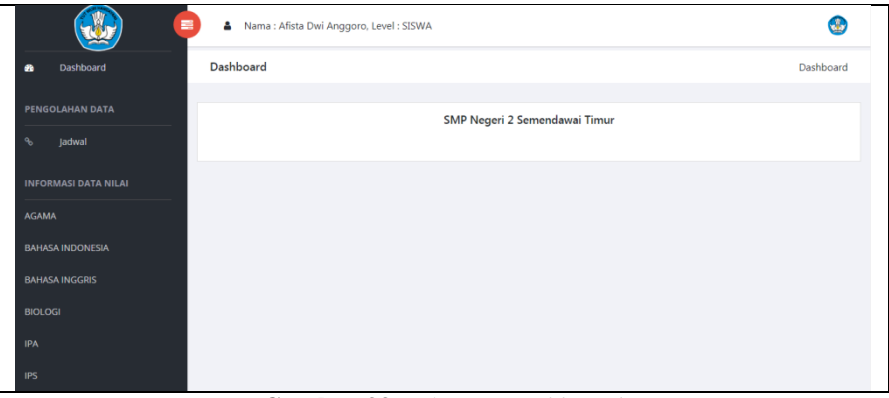

**Gambar 33.**Halaman *Dashboard*

c. Halaman Informasi Jadwal

Halaman inormasi jadwal digunakan guru untuk melihat jadwal mengajar mereka lengkap denga jam dan kelas. Untuk halaman Informasi Jadwal dapat dilihat pada gambar berikut.

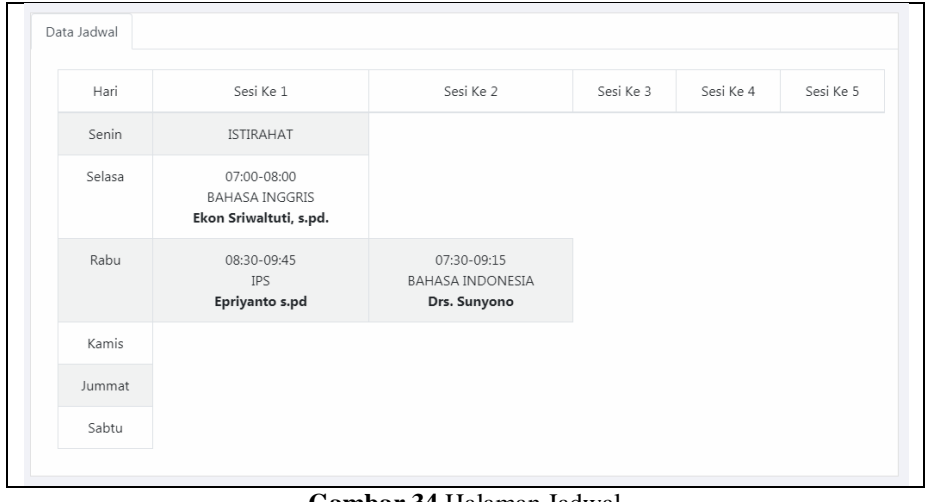

**Gambar 34.**Halaman Jadwal

d. Tampil Halaman Nilai

Halaman nilai merupakan halaman yang digunakan untuk melihat nilai sesuai pelajaran yang dipilih. Berikut tampilan halaman data pilih pelajaran untuk melihat nilai terlihat pada gambar berikut.

| <b>INFORMASI DATA NILAI</b> |  |
|-----------------------------|--|
| <b>AGAMA</b>                |  |

**Gambar 35.**Halaman Pilih Pelajaran Untuk Melihat Nilai

Setelah dipilh maka akan tampil halaman data nilai berdasarkan nilai. Berikut tampilan halaman data nilai berdasarkan pelajaran terlihat pada gambar berikut.

| <b>Input Nilai Siswa</b> |      |                    |              |           |                |              |
|--------------------------|------|--------------------|--------------|-----------|----------------|--------------|
| No                       | Nis  | Nama Siswa         | Nilai Harian | Nilai Mid | Nilai Semester | Nilai Raport |
| $\mathbf{1}$             | 2290 | Afista Dwi Anggoro | 80           | 75        | 75             | 77           |
|                          |      |                    |              |           |                |              |

**Gambar 36.** Halaman Data Nilai

## **4. KESIMPULAN**

Berdasarkan hasil penelitian dan pembahasan pada Sistem Informasi Akademik Pada SMP Negeri 2 Semendawai Timur, maka dapat ditarik kesimpulan sebagai berikut:

- 1. Dari pengujian *black box* yang telah dilakukan maka dapat disimpulkan bahwa sistem akademik dapat berjalan dengan baik dan tidak ada permasalahan.
- 2. Dalam melakukan pengelolaan data akademik seperti pengelolaan data guru, data siswa, data kelas, data jadwal dan data nilai, dapat dilakukan secara online dalam bentuk website, sehingga guru dan siswadapat mendaptakan informasi dengan cepat dan praktis serta melakukan pengelolaan data semakin baik.

# **DAFTAR PUSTAKA**

- [1] Muhammad Sobri, S., & Suyanto, S. (2016). Aplikasi Pengolahan Data Administrasi Berbasis Web Studi Kasus Sekolah Dasar Negeri 16 Kayuagung. *Semnasteknomedia*, 1-4.
- [2] Wijaya, Jimmy, Rizani Teguh, And Nur Rachmat. 2017 "Sistem Informasi Akademik Berbasis Website Pada SMA LTI IGM Palembang'.: 12.
- [3] Anam, Khaerul. 2018. "Analisa Dan Perancangan Sistem Informasi Akademik Berbasis Web Pada MI Al-Mursyidiyyah Al-"Asyirotussyafi"iyyah". Jurnal Teknik Informatika 11(2): 207–17.
- [4] Sommerville, Ian. 2011. Software Engineering (Rekayasa Perangkat Lunak). Jakarta: Erlangga.